**RESEARCH ADMINISTRATION MANAGEMENT PORTAL** 

**RAMP** 

*RAMP Grants Fringe*

#### **NavigaƟng to the Query Viewer**

Login to the "myFSU Portal" and click on the HR link on the upper left hand side of the page.

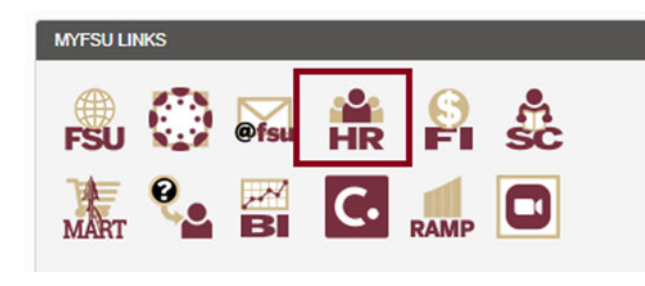

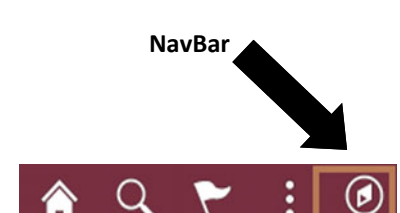

NavBar

 $\boldsymbol{\varnothing}$ Recent Places

庅

⋿ Navigato

**On the Human Resources page, click the "Nav Bar" button on the upper right hand side of the page, the NavBar slides out.** 

**Click the "Navigator" buƩon, the NavBar: Navigator slides out.** 

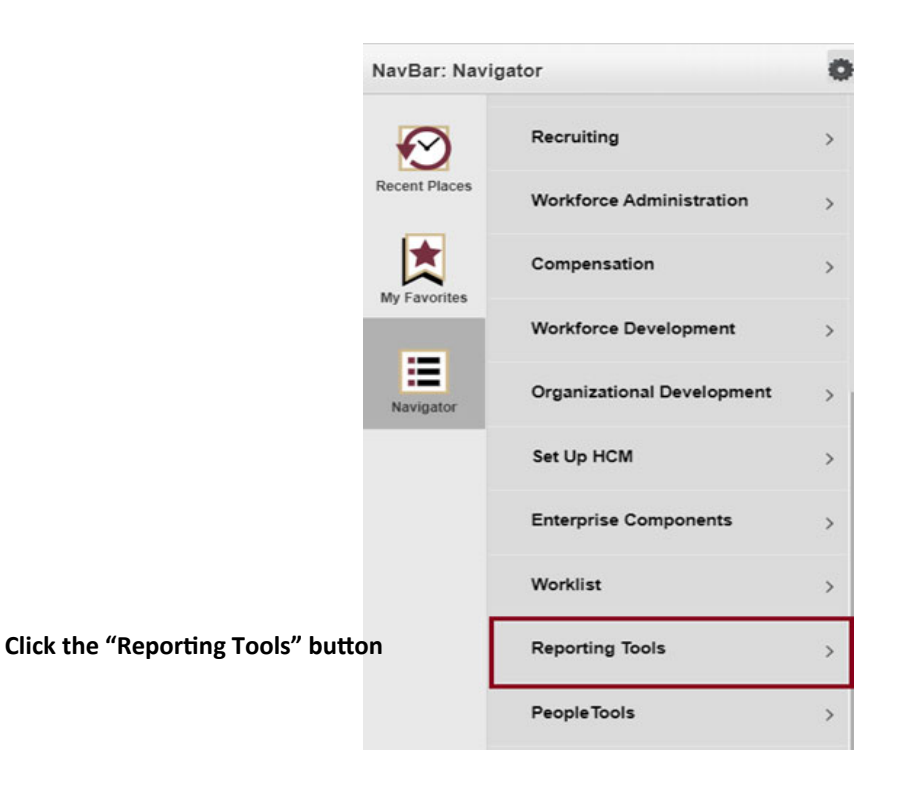

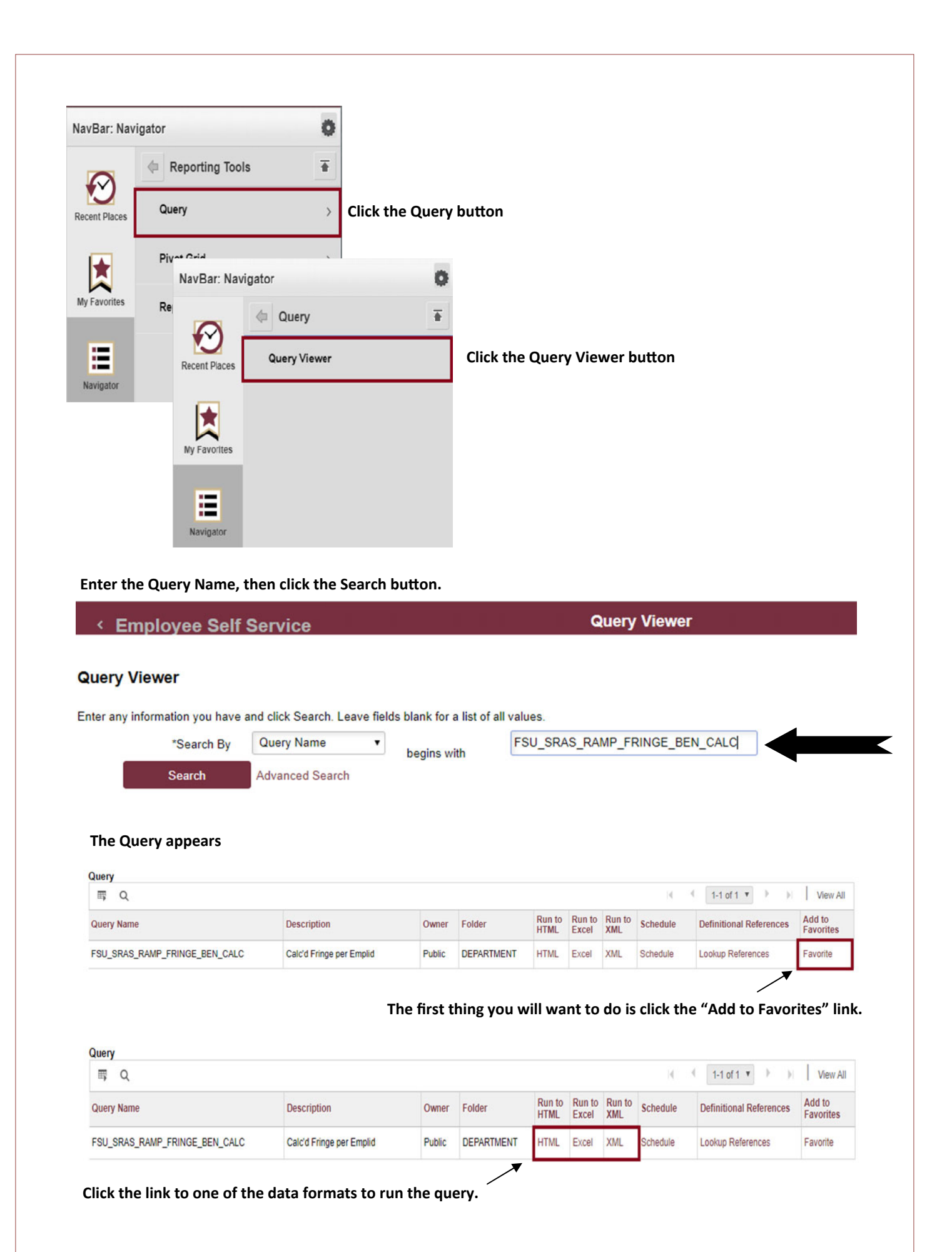

## **Alternate NavigaƟon to the Query Viewer**

Login to the "myFSU Portal" and click on the HR button on the upper left hand side of the page.

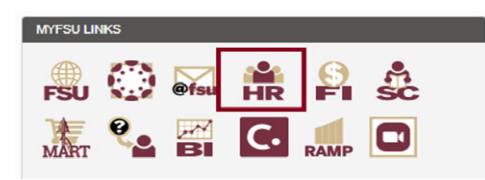

**The "Employee Self Service" page appears. Click the Employee Self Service drop‐down and select HR AdministraƟon.** 

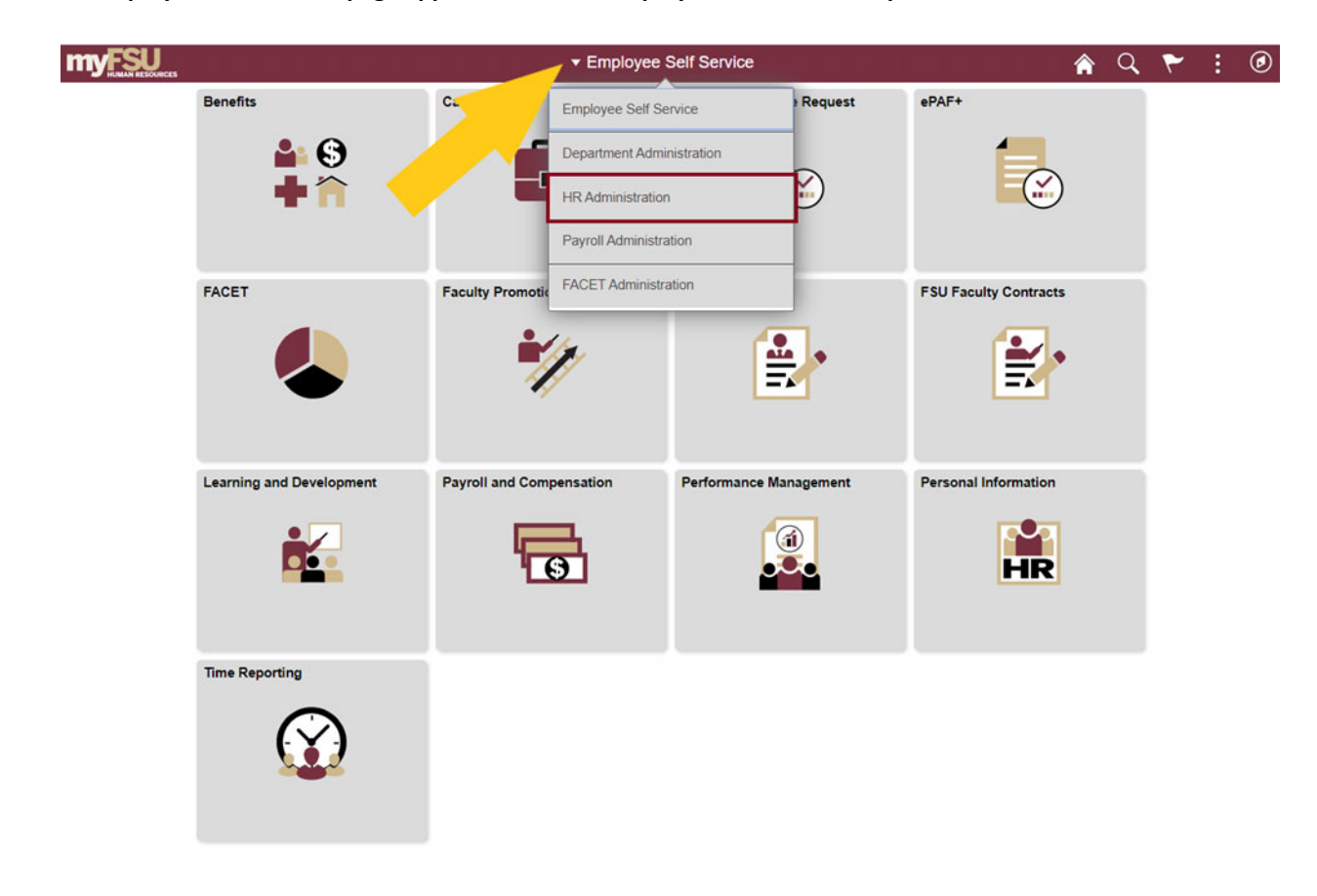

**On the HR AdministraƟon page, click the Employee Data Management Ɵle.** 

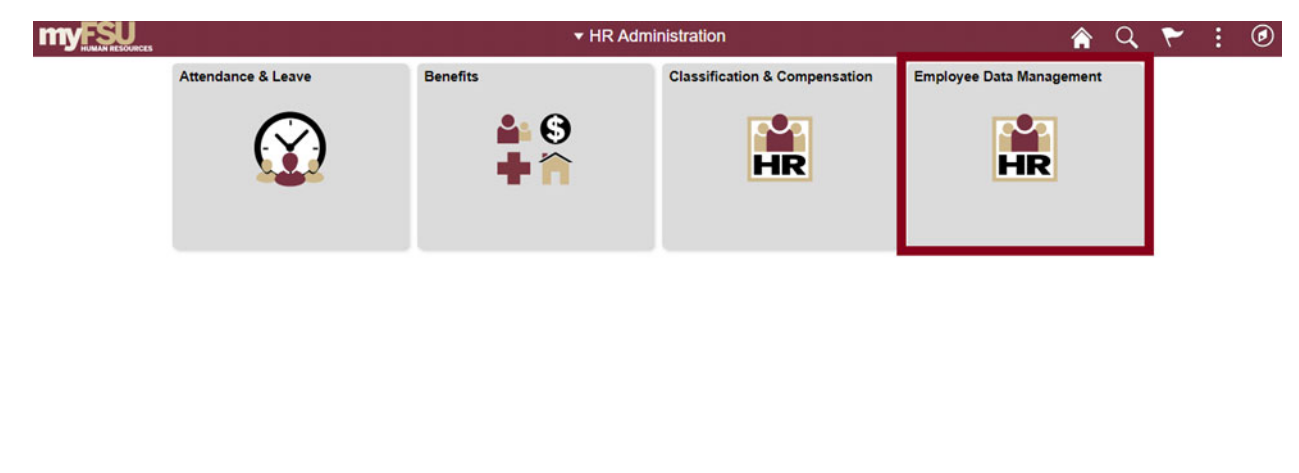

**On the Employee Data Management page, click the Query Viewer button and enter the query name. then click search.** 

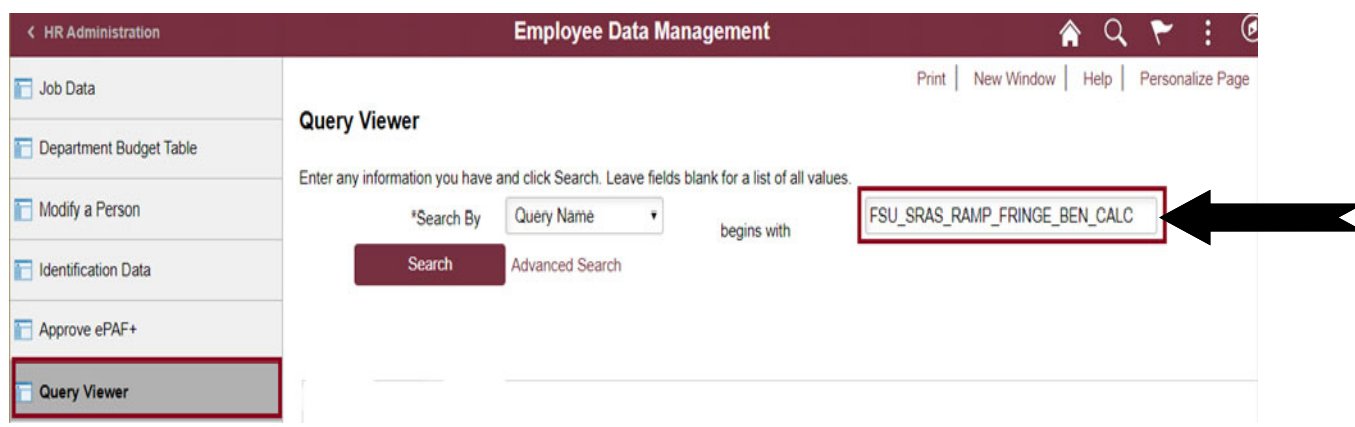

#### **The Query appears**

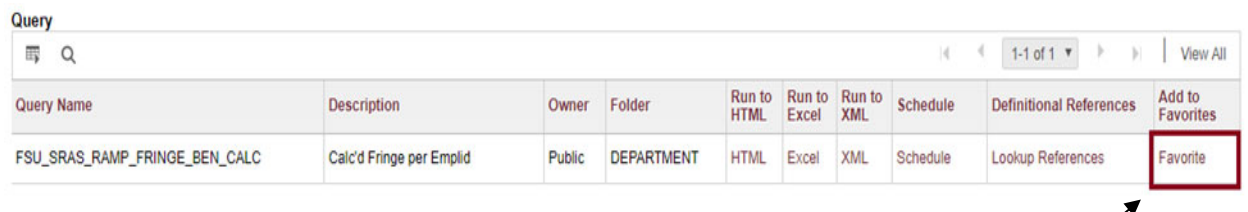

**The first thing you will want to do is click the "Add to Favorites" link.**

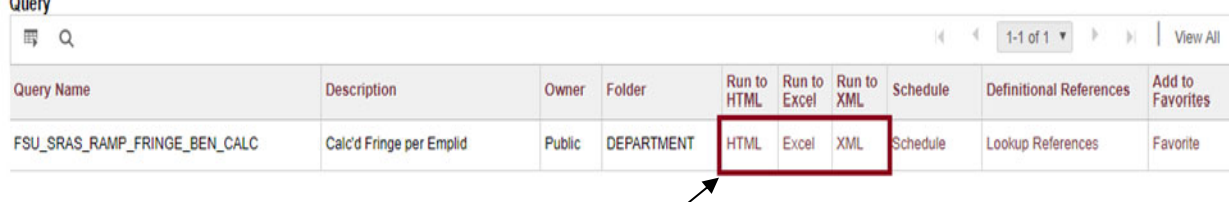

**Click the link to one of the data formats to run the query.** 

### **NavigaƟng to the Query Viewer Using Favorites**

Login to the "myFSU Portal" and click on the HR link on the upper left hand side of the page.

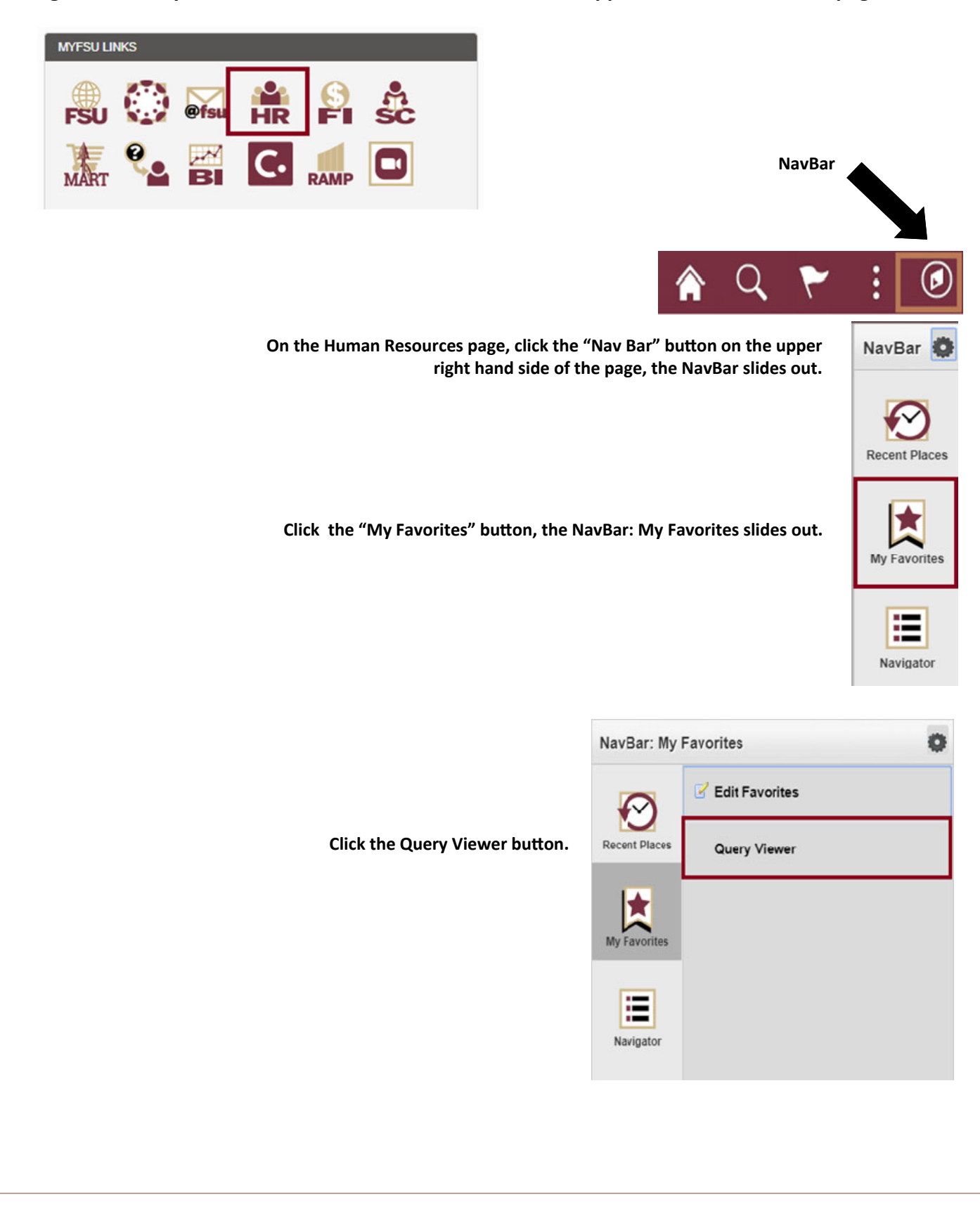

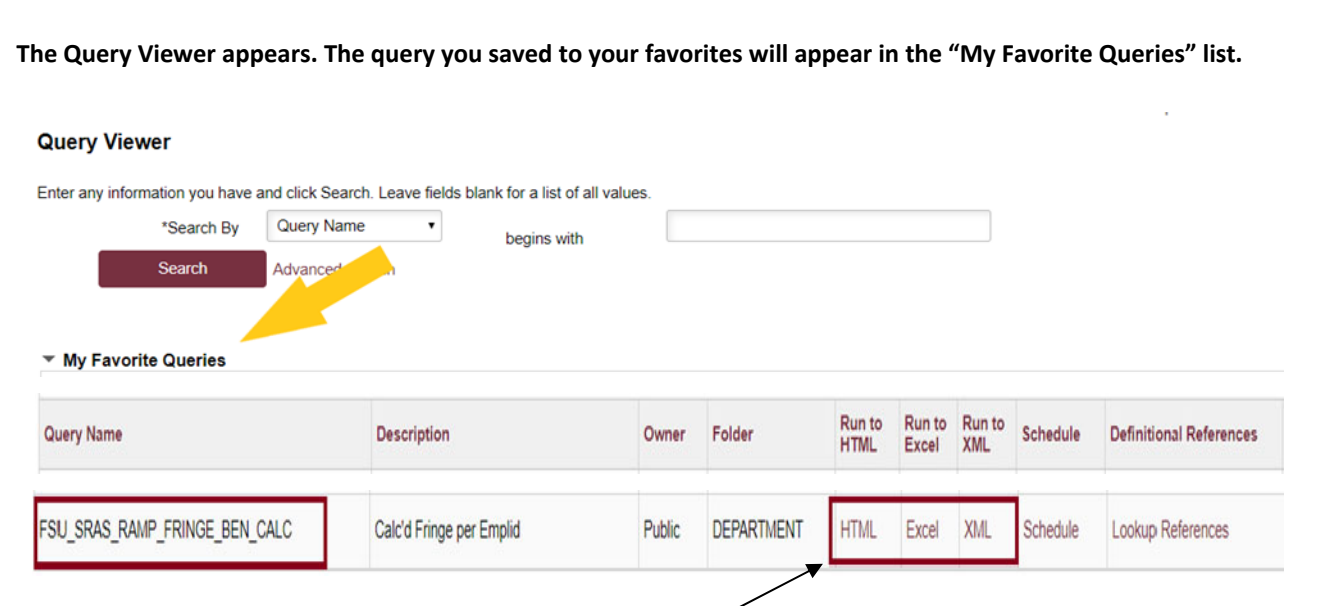

**Click the link to one of the data formats to run the query.** 

**For each query that you run, you will enter the following:** 

 **Empl ID—FSU employee's ID** 

 **% Effort—Percentage of effort equivalent to the person months of salary being requested** 

9mth during summer Y/N—enter "Y" to exclude health insurance, enter "N" to include health insur-

# **Example Query: 9 month faculty member requesting 1 month of summer salary**

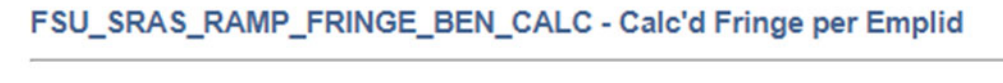

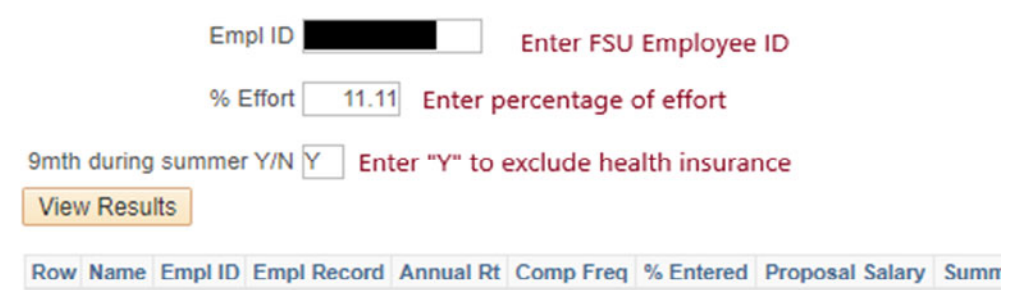

# **Example Query: 12 month faculty member requesting 1 month of salary**

#### FSU SRAS RAMP FRINGE BEN CALC - Calc'd Fringe per Emplid

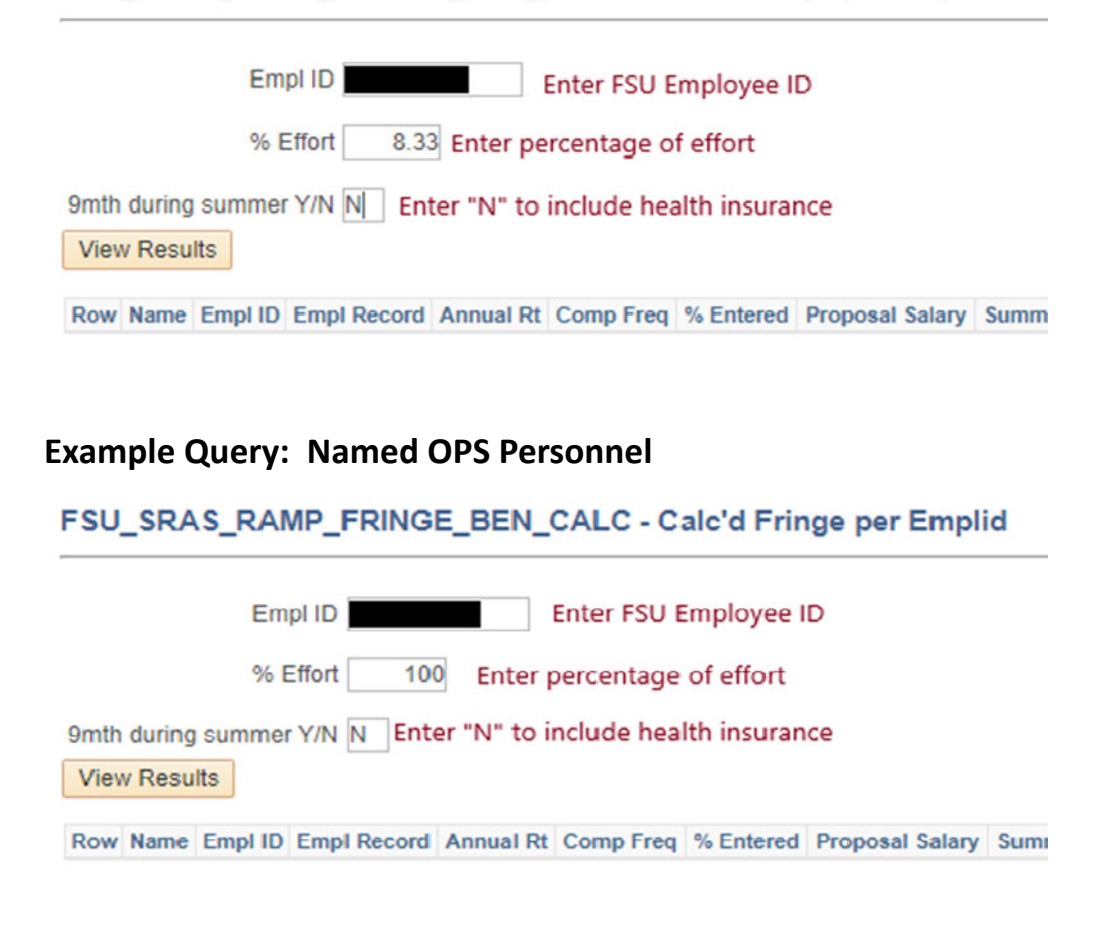

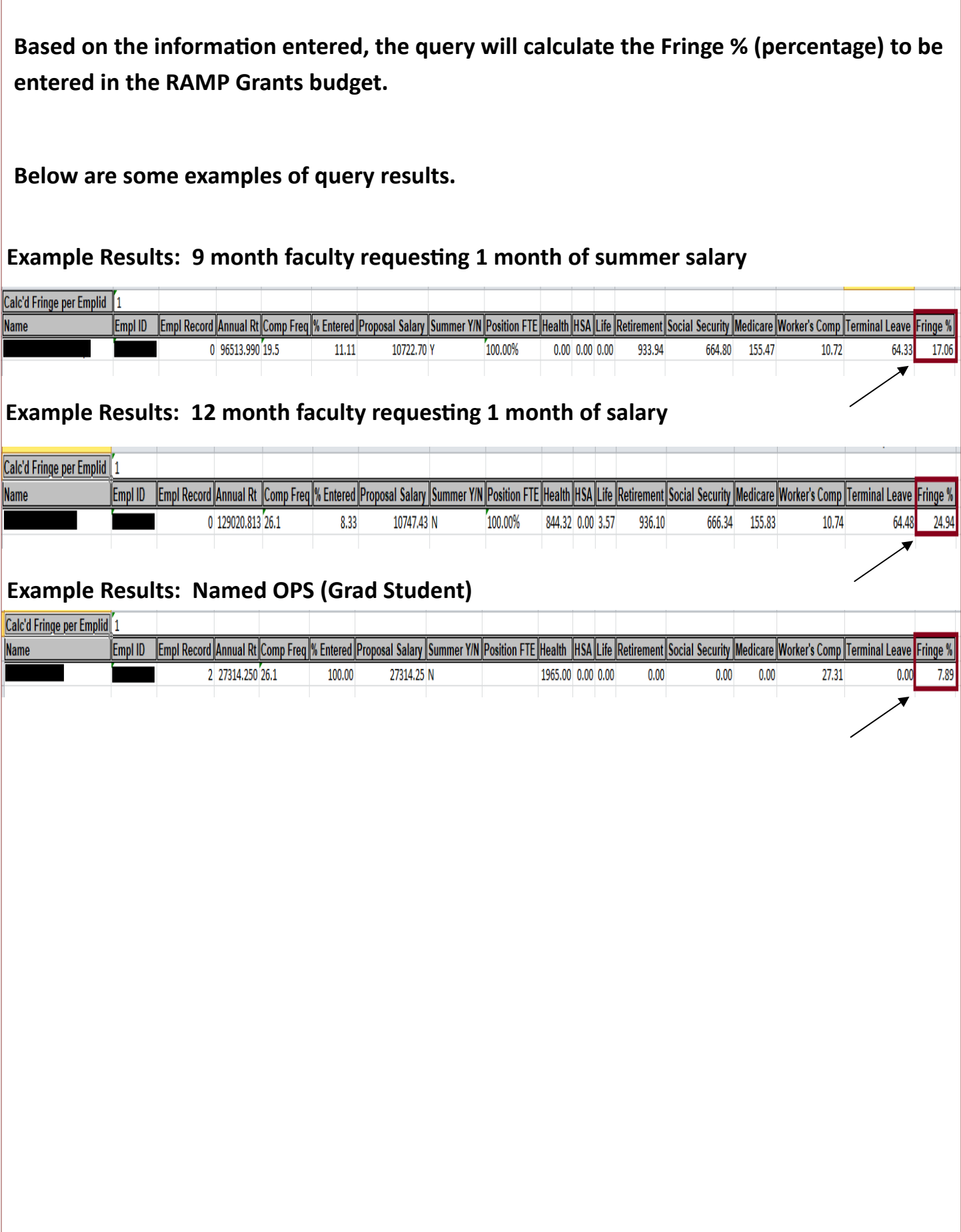